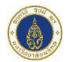

# MUIC ONLINE APPLICATION MANUAL

1. Register your account via: <u>https://admission.muic.io/#/signup</u>

## Admission

Create information to complete the process.

| First name                                      | Last name                                 |
|-------------------------------------------------|-------------------------------------------|
| MUIC                                            | Admissions                                |
| Email                                           |                                           |
| sample@gmail.com                                | <ul> <li></li> </ul>                      |
| Mobile phone                                    |                                           |
| +66 89 123 4567                                 |                                           |
| School name                                     |                                           |
| High School                                     |                                           |
| Class                                           |                                           |
| High School Graduated                           | ¢                                         |
| Academic Program                                |                                           |
| Creative Technology                             | \$                                        |
| Choose password                                 |                                           |
| •••••                                           |                                           |
| Must have 8 characters minimum.                 |                                           |
| Must have at least 1 uppercase.                 |                                           |
| <ol> <li>Must have at least 1 digit.</li> </ol> |                                           |
| Confirm password                                |                                           |
| •••••                                           | ×                                         |
| I consent to the collection, use and discl      | osure of information as set out above.*** |
|                                                 | @ Register                                |

🗢 Go to login

2. Activate your account.

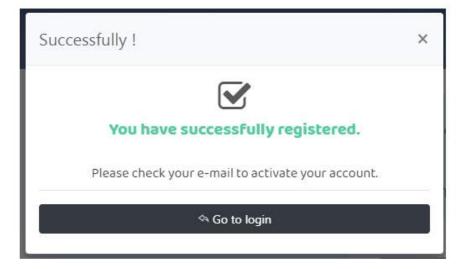

Account activation on admission.dev.muic.io measurement x

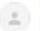

no-reply@admission.muic.io

ถึงฉัน 👻

You're receiving this email because you need to finish activation process on admission.muic.io

Please go to the following page to activate account:

Thanks for using our site!

The admission mulc.io team

|   | Mahidol University<br>International College               |  |
|---|-----------------------------------------------------------|--|
|   | Account activate                                          |  |
| 1 | Success activate account                                  |  |
|   | া Go to login                                             |  |
|   | Copyright 2020 © Mahidol University International College |  |

3. Log-in to your account via: <u>https://admission.muic.io/#/login</u>

|         | Ad          | missior     | n Syste  | em       |        |
|---------|-------------|-------------|----------|----------|--------|
|         | Please si   | gn in to yo | uraccour | nt below |        |
| Email   |             |             |          |          |        |
|         |             |             |          |          |        |
| Passwo  | ord         |             |          |          |        |
|         |             | Logir       | ı ئ      |          |        |
|         | For         | got your p  | assword  | 0        |        |
|         | Resen       | d Confirm   | ation Em | ail C    |        |
| Don't h | ave an acco | unt yet ?   |          | C s      | ign Up |

4. Click "Create Application"

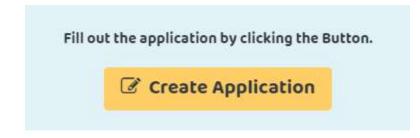

5. Select Application Type, Application Period and fill out the personal Information.

### Choose periods

#### Application Type \*

- Thai (Thai students, at home and aboard )
- Non-Thai (Foreign nationals residing in Thailand )
- Overseas (Foreign nationals residing outside of Thailand )

#### Application Period \*

1st Entry 2021 (20 Apr - 5 May 2021)

\$

#### Thai citizen identification number \*

1234567891324

For : Thai students, at home and aboard

#### Passport Number

For : Non-Thai

Former MUIC / PC Student \*

🔵 Yes ONo

### 6. Fill out your Personal Detail Information.

| Personal Detail                                                |                               |  |  |
|----------------------------------------------------------------|-------------------------------|--|--|
| In your national language                                      |                               |  |  |
| Firstname *                                                    | Lastname *                    |  |  |
| นานาชาติ                                                       | อินเดอร์                      |  |  |
| Middlename                                                     |                               |  |  |
|                                                                |                               |  |  |
|                                                                |                               |  |  |
| <b>In your english</b><br>Provide information in English only. |                               |  |  |
| Firstname *                                                    | Lastname *                    |  |  |
| Nanachart                                                      | INTER                         |  |  |
| Middlename                                                     |                               |  |  |
|                                                                |                               |  |  |
|                                                                |                               |  |  |
| Gender * Date of Birth (                                       | ex. 1992-10-21) *             |  |  |
| Male \$ 2000-01-01                                             |                               |  |  |
|                                                                |                               |  |  |
| Country of Citizenship *                                       | Nationality *                 |  |  |
| Thailand •                                                     | inaiiand 🔹                    |  |  |
| Native Language *                                              | Other Language                |  |  |
| Thai                                                           |                               |  |  |
|                                                                | Optional                      |  |  |
| Email *                                                        | Additional Email (@gmail.com) |  |  |
| muicexam06@gmail.com                                           | muicexam06@gmail.com          |  |  |
| Not school Email                                               | Optional                      |  |  |
| Mobile phone *                                                 | Additional Phone number       |  |  |
| Enter a phone number                                           | Enter a phone number          |  |  |
|                                                                | Optional                      |  |  |

Next and Save 🔸

### 7. Fill out Emergency's Contact information.

| Emergency's Contact                                                   |            |
|-----------------------------------------------------------------------|------------|
| Father's information                                                  |            |
| Provide information in English only.                                  |            |
| Firstname *                                                           | Lastname * |
| Daddy                                                                 | Inter      |
| Mobile phone *                                                        |            |
| +66 2 700 5000                                                        |            |
| Mother's information                                                  |            |
| Provide information in English only.                                  |            |
| Firstname *                                                           | Lastname * |
| Mommy                                                                 | Inter      |
| Mobile phone *                                                        |            |
| +66 2 700 5000                                                        |            |
| Emergency contact information<br>Provide information in English only. |            |
| Relationship *                                                        |            |
| Sather Other Other                                                    |            |
| Firstname *                                                           | Lastname * |
| Daddy                                                                 | Inter      |
| Mobile phone *                                                        |            |
| +66 2 700 5000                                                        |            |
|                                                                       | _          |

Next and Save 🔸

8. Fill out Educational Background Information. (High School Period)

| Education Background                                                |                                                                                                    |
|---------------------------------------------------------------------|----------------------------------------------------------------------------------------------------|
| Add educational history                                             | Education information used to apply                                                                                                    |
| Certificate                                                         | You have not specified any educational background information. Please select "Not in the List" and input your institution information. |
| International School in Thailand                                    |                                                                                                    |
| Institution Name                                                    | 1. Certificate : International School in Thailand                                                                                      |
| Mahidol University International Demonstration School (Nakhonpath 🔻 | Institution name: Mahidol University International Demonstration School (Nakhonpathom, Thailand)                                       |
| Enrolled                                                            | Enrolled : April , 2019                                                                                                    |
| Month Year                                                          | Graduated : August , 2021                                                                                                    |
| April                                                               | Delete                                                                                                    |
| Graduated                                                           |                                                                                                    |
| Month Year                                                          |                                                                                                    |
| August 🗢 2021 👻                                                     |                                                                                                    |
| + Add Education Background                                          |                                                                                                    |

#### Next and Save 🔶

### 9. Select the Major of Study.

| Major of Study & Documents                                  |          |
|-------------------------------------------------------------|----------|
| Which Major you intend to apply for ? *                     |          |
| Applied Mathematics                                         | *        |
|                                                             |          |
| Applied Mathematics                                         | <u>^</u> |
| Biological Sciences                                         |          |
| Business Economics                                          |          |
| Chemistry                                                   |          |
| Communication Design (Portfolio required on Interview Date) |          |
| Computer Science                                            |          |

### 10. Select your current educational status.

#### What is your current educational status ?

| Studying (Grade12) International School in Thailand                                             | ¢ |
|-------------------------------------------------------------------------------------------------|---|
| Studying (Mattayom 6)                                                                           |   |
| Studying (Mattayom 6) MUIC Excellence Entrance Track signed MOU with High School (MEET Program) |   |
| High School Graduated (Mattayom 6)                                                              |   |
| Studying (Grade12) International School in Thailand                                             |   |
| High School Graduated (Grade 12)                                                                |   |
| High School Graduated (AS/A Level)                                                              |   |
| Studying (AS/A Level) International School in Thailand                                          |   |
| High School Graduated (IB Diploma/Certificate)                                                  |   |
| Studying (IB Diploma/Cert) International School in Thailand                                     |   |
| New GED (1st subject taking 1 April 2021 onwards)                                               |   |
| Old GED (1st subject taken Before 1 April 2021)                                                 |   |
| Canada / Australia                                                                              |   |
| China                                                                                           |   |
| India CBSE/ISC                                                                                  |   |
| New Zealand                                                                                     |   |
| Other                                                                                           |   |
| Please select student type                                                                      |   |

11. Upload required documents in each section.

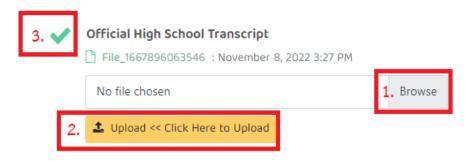

### <u>3 Steps</u>

- 1. Click "Browse" your file.
- 2. Click "Upload" in each section.
- 3. Green Check will display when upload complete.

12. Fill out and upload English/Math Proficiency Score (if any)

English Proficiency Score (if any) TOEFL (iBT) or IELTS (Academic) or PTE (Academic) or Duolingo English Test

Math Proficiency Score (if any) ACT (Math) or SAT (Math)

Upload test scores

| Please select exam    | \$ |
|-----------------------|----|
| TOEFL (iBT)           |    |
| IELTS (Academic)      |    |
| PTE (Academic)        |    |
| Duolingo English Test |    |
| ACT (Math)            |    |
| SAT (Math)            |    |
| Please select exam    |    |

#### Test scores for application

You have not uploaded any test scores. Please upload using the form.

### 13. Submit the application

| Consent                                                                                                    |                  |
|----------------------------------------------------------------------------------------------------|------------------|
| A Consent*                                                                                                    |                  |
| I hereby certify that I have read above statement                                                                                                    | t and the inform |
|                                                                                                    |                  |
| CONFIRM                                                                                                    | ×                |
| Submit Application                                                                                                    |                  |
| You have submitted the application.                                                                                                    |                  |
| <ol> <li>Staff will review your information and uploaded docun<br/>working days.</li> </ol>                                                                                   | ents within 3    |
| 2. When the documents are completely reviewed. You will<br>Notification E-mail and the Application Status will be up<br>3. Process the payment before the payment due date Ma | dated.           |
| Submit                                                                                                    |                  |

14. Staff will review your information and documents within 3 working days. The application status will show "Waiting for approval"

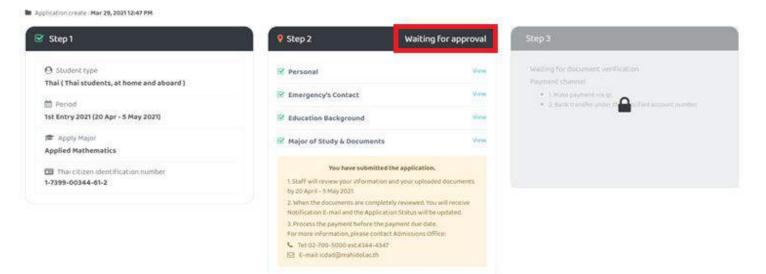

15. When your documents are completely reviewed, you will receive Notification E-mail.

## [MUIC-ADMISSIONS] - Your Application has been reviewed

MUIC Admissions <ic-admission@muic.io>

ถึง ฉัน 👻

Dear Applicant,

We have reviewed your application, please check your application status via: https://admission.muic.io

Best Regards, Admissions Office Mahidol University International College (+66) 2700 5000 Ext. 4344-4347 E-mail: <u>icdad@mahidol.ac.th</u>

### 16. Check your application status.

1) If you have a remark from staff, you have to update your documents or information and submit again.

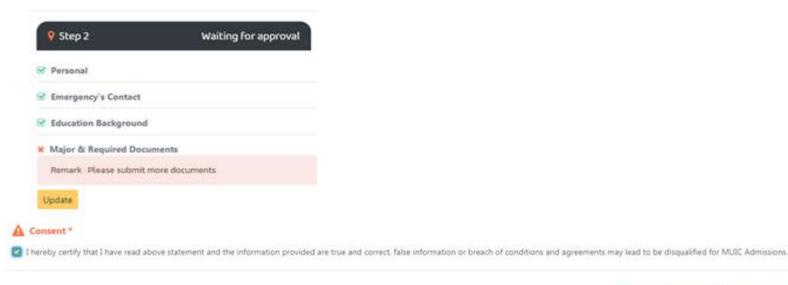

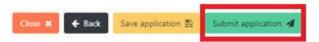

As of academic year 2022

2) If your documents have been approved, you have to submit the payment via QR Code before application due date.

| elect the payment method                                                                                                    | Transfer the application fee payable to                          |                                                              |  |
|----------------------------------------------------------------------------------------------------|------------------------------------------------------------------|--------------------------------------------------------------|--|
| QR PAYMENT •                                                                                                    | 🖻 Bill : 43                                                      |                                                              |  |
| Proceed to pay the subscription fee:<br>Payment by this method: The system will automatically update the payment information. | 1. TOEFLITP<br>2. Essay Writing<br>3. Math<br>4. Application fee | 1,200.00 Baht<br>S00.00 Baht<br>S00.00 Baht<br>1,000.00 Baht |  |
| OR CODE PAYMENT                                                                                                    |                                                                  | Amount : <u>3200</u> Baht                                    |  |
| THAI OR<br>PAYMENT                                                                                                    | E Click for                                                      | PAYMENT                                                      |  |
| Pay for the Admission.                                                                                                    | exprire Date :                                                   | 2021-05-0                                                    |  |
|                                                                                                    |                                                                  |                                                              |  |

\*\* Remark \*\* Applicant must review the examination subjects and the amount before processing the payment.

If these are not correct, please contact Admissions Office immediately. The application and examination fee are non-refundable.

17. After the payment is complete, you will receive Payment Successful E-mail and you will see Examination Information.

The Exam code will be displayed on the Exam code announcement date.

[MUIC-ADMISSIONS] - Payment Successful ! กล่องจดหมาย × MUIC Admissions <ic-admission@muic.io> ถึงฉัน 🔻 ี่ 🗙 อังกฤษ ▼ → ไทย ▼ แปลข้อความ Dear Applicant, Thank you. We have received the application fee payment. Please find the MUIC Entrance Examination Information via: https://admission.muic.io Best Regards, Admissions Office Mahidol University International College (+66) 2700 5000 Ext. 4344-4347 E-mail: icdad@mahidol.ac.th 1st Entry 2021 (20 Apr - 5 May 2021) MUSC Building Mahidol University International College . Name Nanachart Inter Thai citizen identification 1-2345-67891-3-24 **Applied Mathematics** FI Exam code announcement May 13, 2021 1:00 PM 9:00 AM - 11:30 AM Exam eng : TOEFL ITP May 15, 2021 Exam writing : MUIC Writing Exam May 15, 2021 1:00 PM - 2:00 PM Exam math : MUIC Math Exam May 15, 2021 2:30 PM - 4:00 PM Vritten Examination Result Announcement / Interview Examination Information June 2, 2021 1:00 PM

### <u>Contact Us</u>

Admissions Office

Mahidol University International College

Tel: 02-700-5000 Ext. 4344-4347

E-mail: icdad@mahidol.ac.th